## **Using rules to move emails automatically to a folder in Outlook 2013**

- 1. The easiest way to achieve this is by opening the e-mail you want moved.
- 2. Click the " **Rules**" button and then select " **Create Rule** "

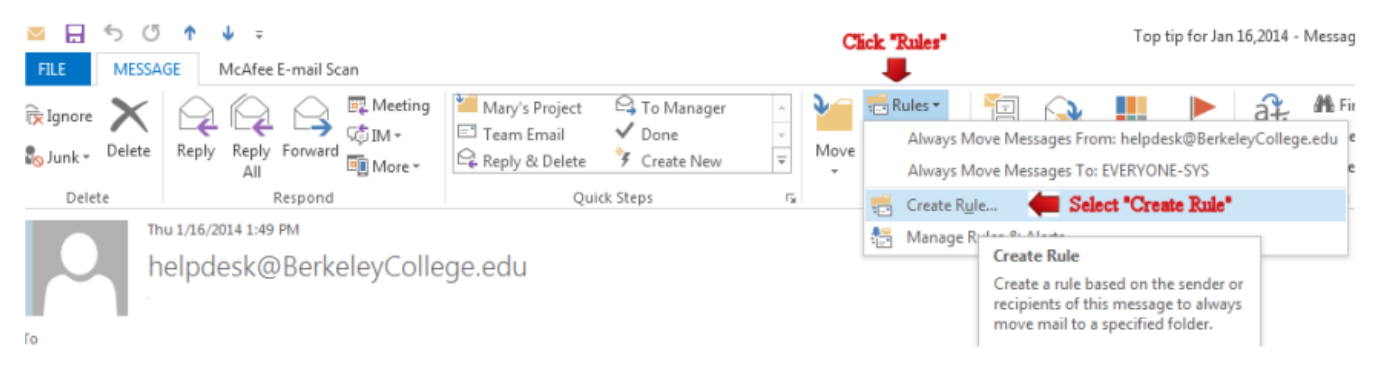

3. Select your condition on how the e-mail should be moved. You have 3 conditions. From (e-mail address) Subject contains Sent to

In this example, I will check off "**From**" (Example berkeleycollege.edu) and "**Subject contains**" (Example Embanet Opened a ticket).

4. Check off "**Move the Item to a folder**" and then click "**Select Folder**" and Click "**OK**"

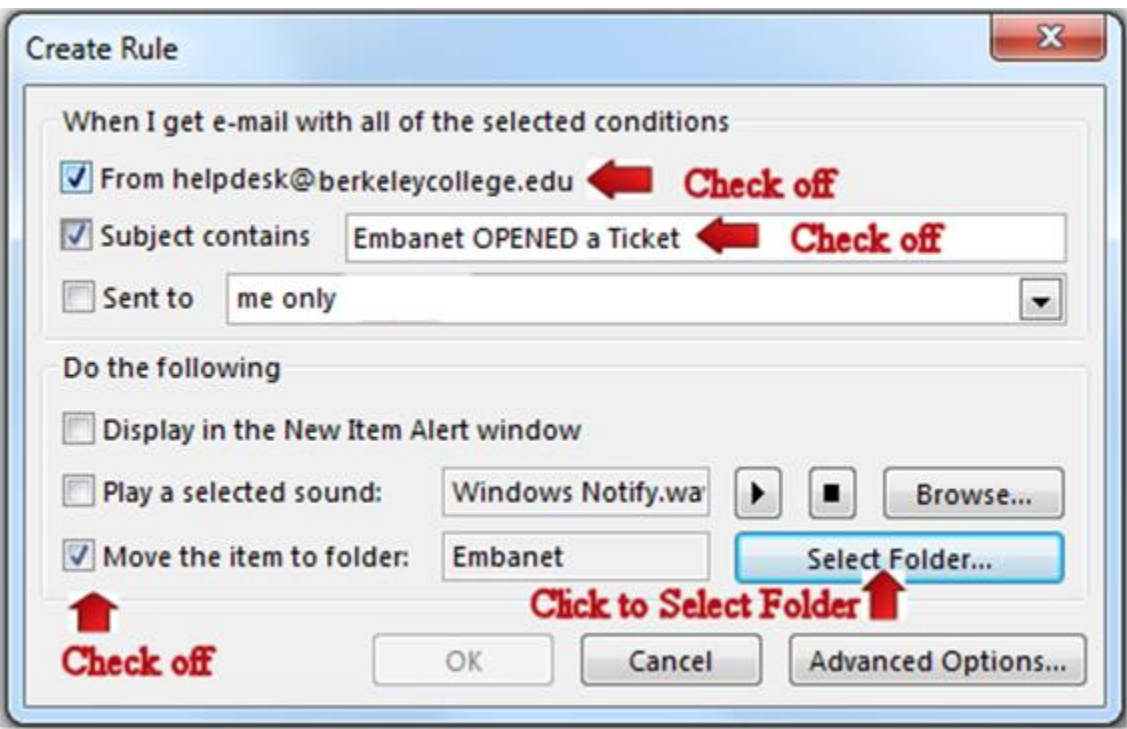

5. At this point you have the option to check off "**Run this rule now on messages already in the current folder** ". ( This is optional )

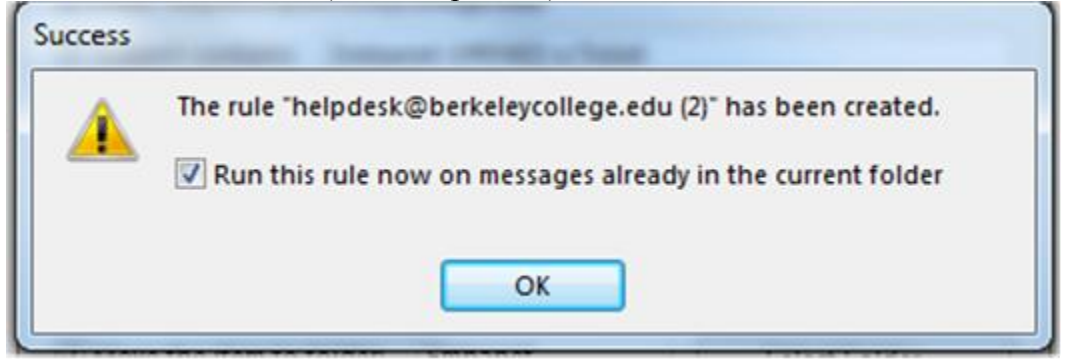

## **Using rules to move emails automatically to a folder in OWA**

- 1. The easiest way to achieve this is by opening the e-mail you want moved.
- 2. Click the "**Gear** "icon.
- 3. Click "**Options"**

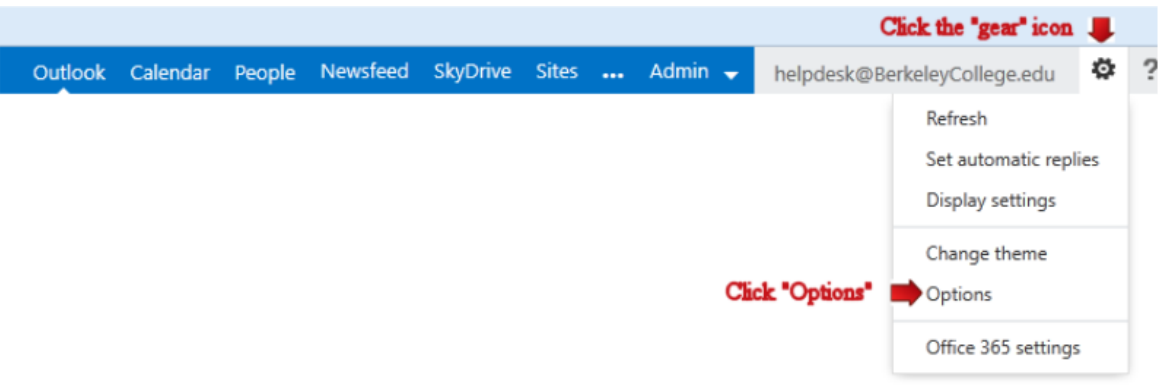

4. Click " **Organize e-mail**"

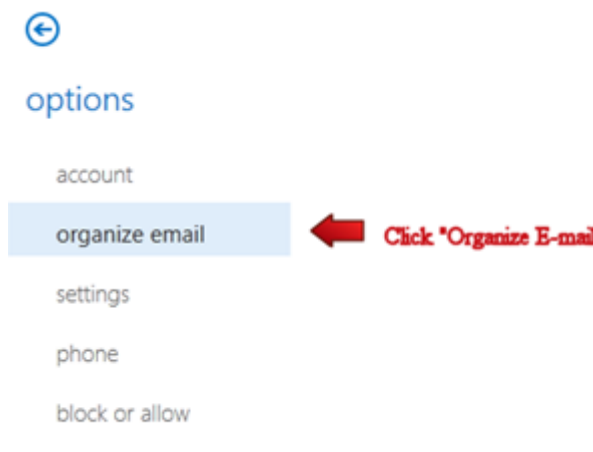

- 5. Make sure "**Inbox rules is highlighted**"
- 6. Click the "**+** "icon
- 7. Select the link "**Move Message with specific word in a subject to a folder** ".

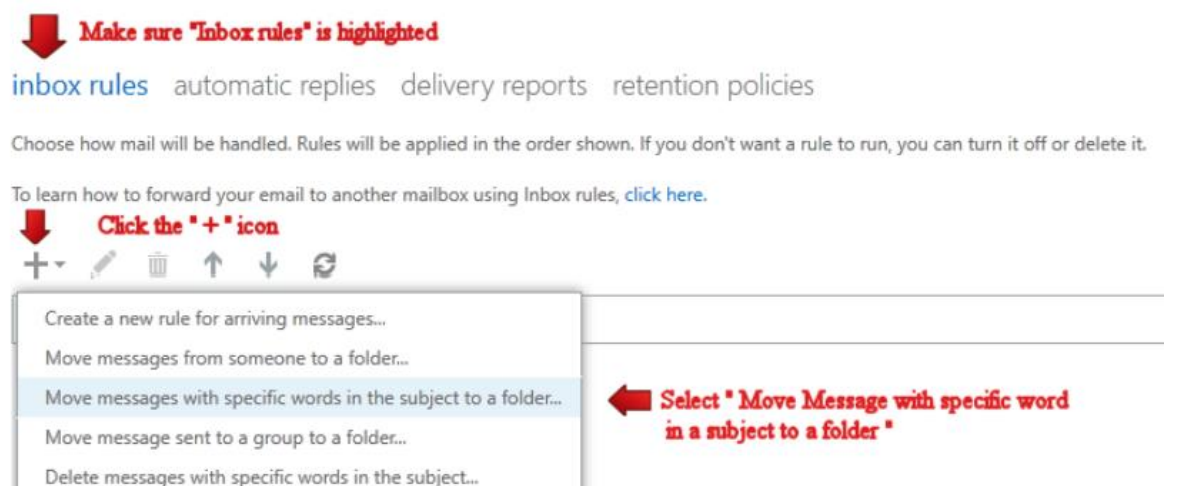

8. Under "**Name**" type in the name of the rule

- 9. Click the link "**Enter word**", Type in your word, Click " **+**" and Click "**Ok**"
- 10. Click the link " **Select one** " to select your folder

## 11. Click " **Save** "

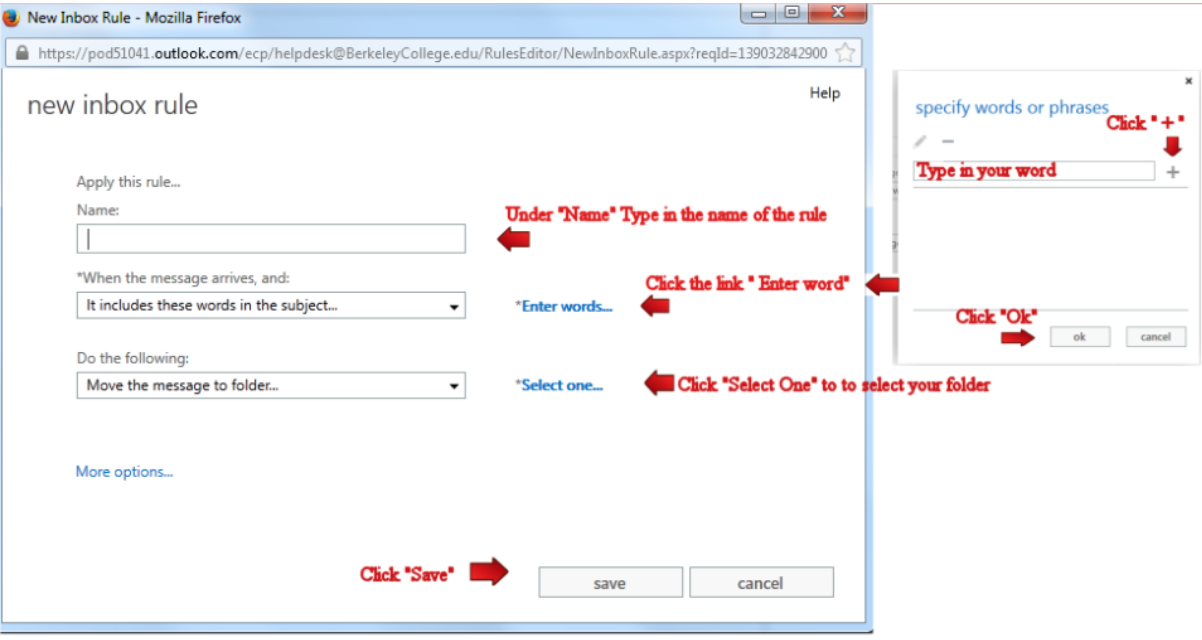